Port USB  $\stackrel{\text{def}}{\leq}$  akses mudah untuk mencetak dokumen secara langsung dari flash drive USB atau menyimpan hasil pindai dokumen ke flash drive USB

Jenis file yang didukung: Pengiriman Digital (model dn, h, dan f): PDF, JPEG, TIFF, MTIFF, XPS, PDF/A

Pengiriman Digital (model z): PDF, JPEG, TIFF, MTIFF, XPS, PDF/A, Teks (OCR), Teks Unicode (OCR), RTF (OCR), PDF yang Dapat Ditelusur (OCR), PDF/A yang Dapat Ditelusur (OCR), HTML (OCR), CSV (OCR)

Memindai ke USB akses mudah: PDF, JPEG, TIFF, MTIFF, XPS, PDF/A

Mencetak dari USB akses mudah: PDF, PS, file siap cetak (.prn, .pcl)

## **Menggunakan Panel Kontrol**

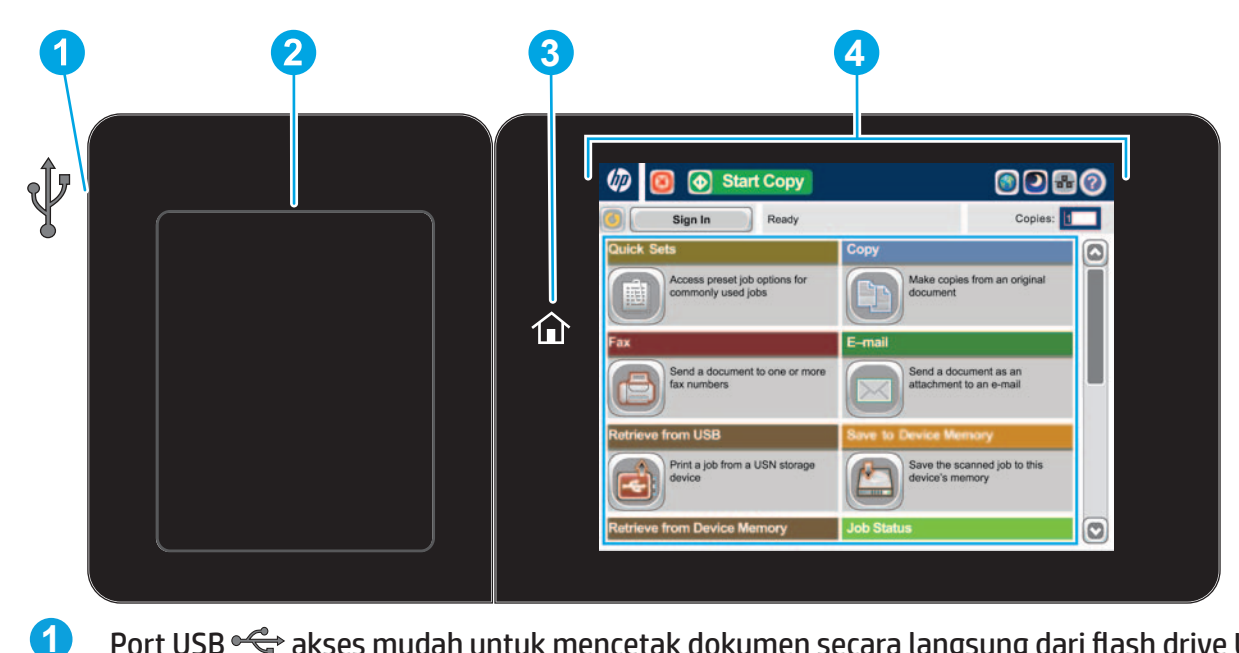

- **1** Sentuh tombol ini untuk menghapus semua perubahan dan kembali ke pengaturan default.
- **2** Sentuh tombol ini untuk sign in agar dapat mengakses fitur aman.
- **3** Sentuh tombol ini untuk menjeda pekerjaan yang aktif.
- **4** Sentuh tombol Start Copy [Mulai Salin] untuk memulai pekerjaan salin.
- **5** Status produk.
- **6** Sentuh tombol ini untuk mengubah bahasa panel kontrol.
- **7** Sentuh tombol ini untuk mengalihkan produk ke mode Tidur.
- **8** Sentuh tombol ini untuk menampilkan alamat jaringan produk.
- **9** Sentuh tombol ini untuk memperoleh bantuan tentang layar.
- **10** Sentuh bidang ini untuk mengubah jumlah salinan.
- Sentuh panah atas atau bawah pada panel gulir untuk melihat daftar lengkap fitur yang tersedia.
- **11 12** Buka fungsi produk dengan tombol tersebut.

- HIP (hardware integration pocket) untuk menambah perangkat pihak ketiga **2**
- Tombol Home [Awal]  $\hat{u}$ . Mengembalikan tampilan produk ke layar Awal **3**
- Layar sentuh grafis berwarna **4**

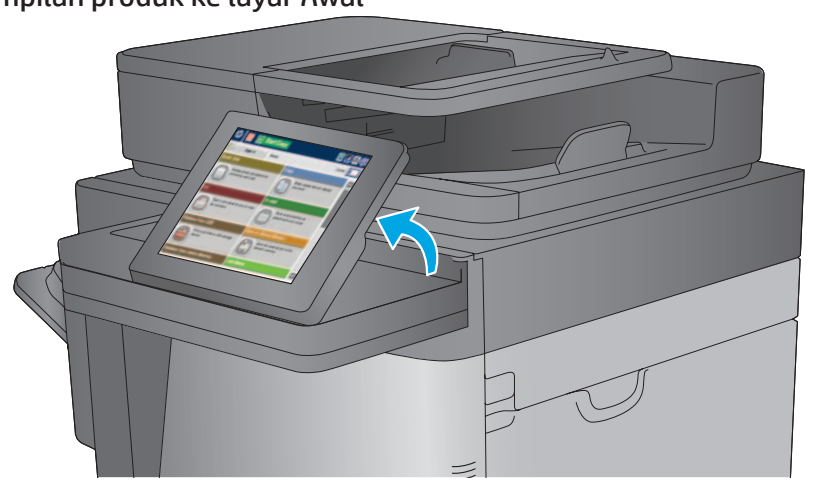

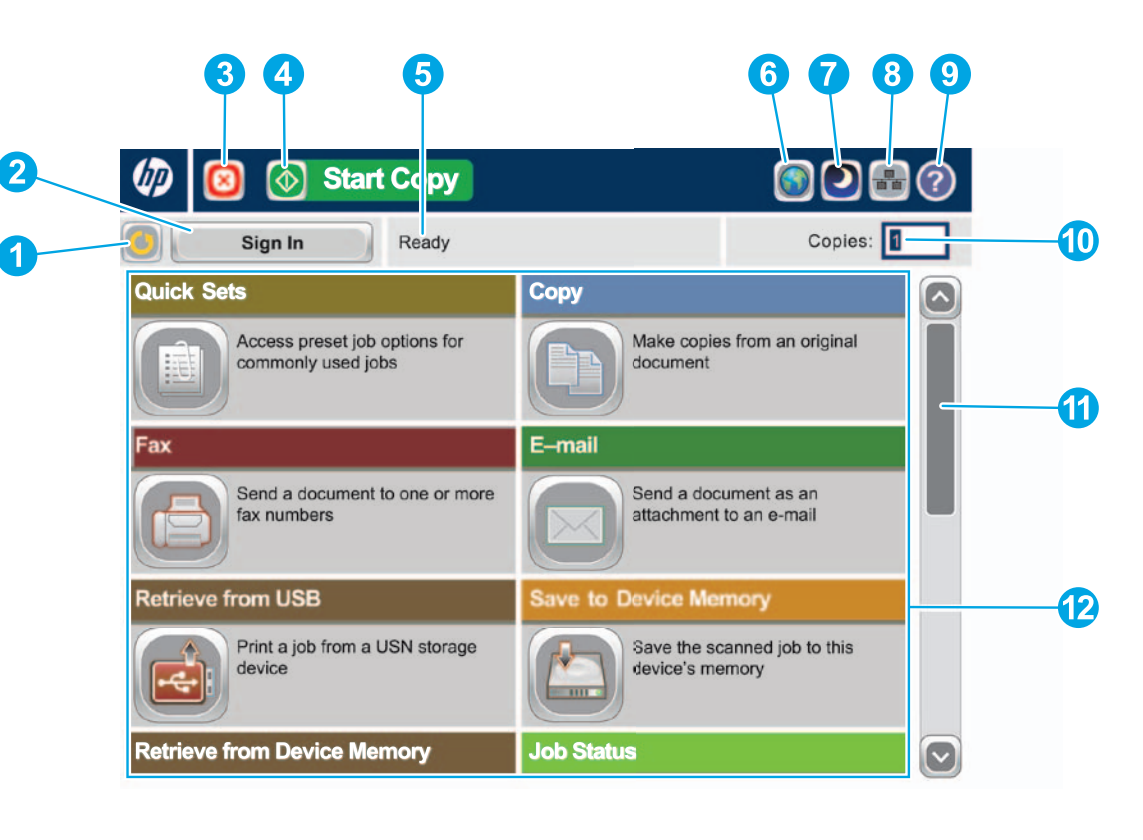

- Simpan ke Sharepoint®: Pindai dan simpan file langsung ke situs Microsoft® SharePoint®.
- Optical Character Recognition (OCR): Saat memindai dan menyimpan dokumen, pilih jenis file dokumen dari beberapa opsi OCR agar Anda bisa mengedit teks di dokumen tersimpan.
- Selain fitur yang dijelaskan di sini, model M360z juga menyertakan fitur-fitur berikut:

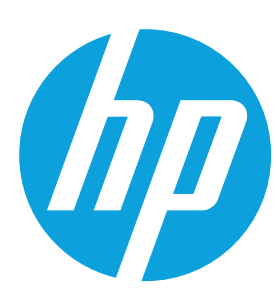

## **LaserJet Enterprise MFP M630**

## **Salin**

Membuat salinan dari dokumen asli.

#### **E-mail ( jika dikonfigurasi)**

Mengirim dokumen sebagai lampiran pada e-mail.

## **Faks ( jika ada dan dikonfigurasi)**

Mengirim dokumen ke satu atau beberapa nomor faks.

## **Simpan ke Folder Jaringan ( jika dikonfigurasi)**

Pindai dan simpan dokumen untuk digunakan di lain waktu.

#### **Simpan ke Memori Perangkat**

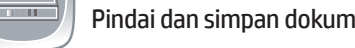

Pindai dan simpan dokumen untuk digunakan di lain waktu.

#### **Persediaan Fillips**

## **Simpan ke USB ( jika dikonfigurasi)**

Pindai dan simpan dokumen untuk digunakan di lain waktu.

## **Ambil dari USB ( jika dikonfigurasi)**

Pilih dan cetak dokumen dari aksesori penyimpanan USB portabel.

## **Ambil dari Memori Perangkat**

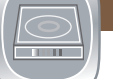

Cetak pekerjaan yang disimpan di dalam memori produk ini.

## **Status Pekerjaan**

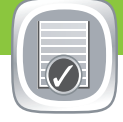

Memeriksa pekerjaan yang aktif dan selesai.

Memeriksa status persediaan dan mengatur ulang persediaan.

## **Baki**

Memeriksa status baki, lalu mengkonfigurasikan ukuran dan jenis kertas.

## **Pemeliharaan Perangkat**

Memelihara produk.

## **Administrasi**

Mengelola produk.

## **Optical Character Recognition (OCR) (model z)**

Saat memindai dan menyimpan dokumen, pilih jenis file dokumen dari beberapa opsi OCR agar Anda bisa mengedit teks di dokumen tersimpan. OCR tersedia untuk fitur berikut, jika telah dikonfigurasi: Email, Simpan ke Folder Jaringan, Simpan ke USB, dan Simpan ke SharePoint®.

- 1. Buka fitur **Email** atau fitur **Save to** [Simpan ke].
- 2. Sentuh tombol **More Options** [Opsi Lainnya] .
- 3. Sentuh **Document File Type** [Jenis File Dokumen].
- 4. Pilih jenis file OCR.

Letakkan dokumen asli dengan menghadap ke atas di pemasok dokumen, atau menghadap ke bawah pada sudut kiri atas kaca.

- 1. Letakkan dokumen asli dengan menghadap ke atas di pemasok dokumen, atau menghadap ke bawah pada sudut kiri atas kaca.
- 2. Sentuh **Fax** [Faks] **.**

戸

- 1. Untuk menyesuaikan pengaturan, sentuh **Copy** [Salin] kemudian sentuh masing-masing opsi. Sentuh **More Options** [Opsi Lainnya] untuk menetapkan opsi yang lain.
- 2. Sentuh Start [Mulai]<sup>.</sup>.
- 3. Untuk kembali ke layar Awal, sentuh tombol Home [Awal] @ di sudut kiri atas layar.

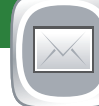

- 1. Letakkan dokumen asli dengan menghadap ke atas di pemasok dokumen, atau menghadap ke bawah pada sudut kiri atas kaca.
- 2. Sentuh **E-mail** .
- 3. Sentuh kotak teks **From** [Dari]: untuk membuka keyboard. Masukkan alamat e-mail Anda.
- 4. Sentuh kotak teks **To** [Kepada]: untuk membuka keyboard. Masukkan alamat e-mail.
- 5. Sentuh kotak teks **Subject** [Subjek]: untuk membuka keyboard. Ketikkan teks.
- 6. Sentuh More Options [Opsi Lainnya] untuk menetapkan opsi yang lain.
- 7. Sentuh Start [Mulai]<sup>.</sup>.
- 8. Untuk kembali ke layar Awal, sentuh tombol Home [Awal] @ di sudut kiri atas layar.

- 1. Sentuh **Administration** [Administrasi] untuk membuka grup menu yang dapat digunakan untuk melakukan pekerjaan berikut:
	- Mengatur aktivitas produk default untuk sebagian besar fitur.
	- Mengkonfigurasi pengaturan jaringan.
	- Melihat dan mencetak laporan produk.
	- Menetapkan tanggal dan waktu.
	- Mencetak halaman yang dapat membantu Anda mengatasi masalah.
- 2. Untuk kembali ke layar Awal, sentuh tombol Home [Awal] @ di sudut kiri atas layar.

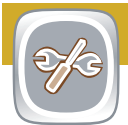

- 1. Sentuh **Retrieve from USB** [Ambil dari USB] atau **Retrieve from Device Memory** [Ambil dari Memori Perangkat] .
- 2. Pilih folder penyimpanan dokumen, lalu sentuh OK.
- 3. Jika pekerjaan bersifat pribadi, masukkan PIN.
- 4. Sentuh **Start** [Mulai] .
- 5. Untuk kembali ke layar Awal, sentuh tombol Home [Awal] @ di sudut kiri atas layar.

- 1. Letakkan dokumen asli dengan menghadap ke atas di pemasok dokumen, atau menghadap ke bawah pada sudut kiri atas kaca.
- 2. Sentuh **Save to SharePoint** [Simpan ke SharePoint] , **Save to Network Folder** [Simpan ke Folder Jaringan] **. Save to USB** [Simpan ke USB] , atau **Save to Device Memory** [Simpan ke Memori Perangkat] .
- 3. Pilih folder untuk file, lalu sentuh **OK**.
- 4. Sentuh **Job Name** [Nama Pekerjaan] untuk membuka keyboard, lalu ketik nama file. Sentuh **OK**.
- 5. Sentuh Start [Mulai]<sup>.</sup>.
- 6. Untuk kembali ke layar Awal, sentuh tombol Home [Awal] @ di sudut kiri atas layar.

# $\bigoplus$

#### **Bantuan Lainnya**

• Dukungan produk: **www.hp.com/support/ljMFPM630**

- 3. Gunakan salah satu metode berikut untuk memilih nomor faks:
	- Sentuh bidang **Fax Number** [Nomor Faks] untuk memunculkan papan tombol dan memasukkan nomor faks secara manual.
	- Sentuh tombol buku alamat  $\Box$  untuk memilih nomor faks.
	- Pilih nomor panggilan cepat.
- 4. Sentuh **More Options** [Opsi Lainnya] untuk menetapkan opsi yang lain.
- 5. Sentuh Start [Mulai]<sup>.</sup>.
- 6. Untuk kembali ke layar Awal, sentuh Home [Awal] @ di sudut kiri atas layar.

- 1. Sentuh **Device Maintenance** [Pemeliharaan Perangkat] agar dapat membuka grup menu yang dapat digunakan untuk melakukan pekerjaan berikut:
	- Mengkalibrasi dan membersihkan produk.
	- Mencadangkan dan mengembalikan informasi produk.
	- Perbarui firmware lewat USB.
	- Buka menu **Layanan**.
- 2. Untuk kembali ke layar Awal, sentuh tombol Home [Awal] @ di sudut kiri atas layar.

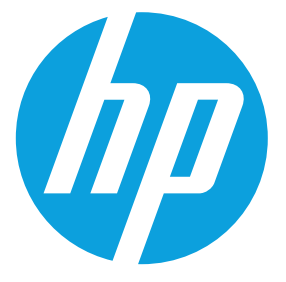

- 1. Sentuh salah satu nama persediaan untuk melihat tingkat saat ini.
- 2. Untuk melihat nomor komponen persediaan atau lokasi persediaan, sentuh **Details** [Rincian].
- 3. Untuk kembali ke layar Awal, sentuh tombol Home [Awal] @ di sudut kiri atas layar.

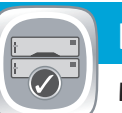

- 1. Sentuh nomor baki untuk melihat tingkat saat ini.
- 2. Untuk mengubah jenis atau ukuran kertas, sentuh **Modify** [Ubah].
- 3. Sentuh **Details** [Rincian] untuk melihat rincian di baki tertentu.
- 4. Untuk kembali ke layar Awal, sentuh tombol Home [Awal] @ di sudut kiri atas layar.
- 1. Untuk melihat semua pekerjaan saat ini, sentuh **Job Status** [Status Pekerjaan] . Tab aktif akan menampilkan semua informasi Pekerjaan/Pengguna/Status saat ini.
- 2. Untuk melihat pekerjaan tertentu, sentuh nama pekerjaan, lalu sentuh **Details** [Rincian].
- 3. Untuk membatalkan pekerjaan tertentu, sentuh nama pekerjaan, lalu sentuh **Cancel Job** [Batalkan Pekerjaan].
- 4. Untuk melihat pekerjaan yang selesai, sentuh tab **Job Log** [Log Pekerjaan].
- 5. Untuk melihat pekerjaan tertentu yang selesai, sentuh nama pekerjaan, lalu sentuh **Details** [Rincian].
- 6. Untuk salinan Log Pekerjaan, sentuh **Print Log** [Cetak Log].
- 7. Untuk kembali ke layar Awal, sentuh tombol Home [Awal] @ di sudut kiri atas layar.

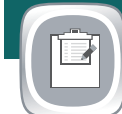

## **Simpan ke SharePoint® ( jika dikonfigurasi) (model z)**

Pindai dan simpan file langsung ke situs Microsoft® SharePoint®.

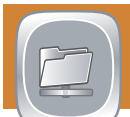